# EUROCAT Data Management Software *Import/Export* **Export**

*Extract data or frequencies using predefined templates or custom export*

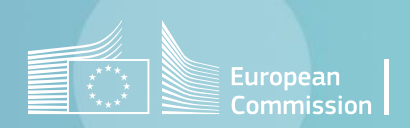

## **Introduction**

- A few predefined templates have been programmed to get common extractions or frequencies.
- They are found in *Home>Import / Export>Export.*
- [Section 1](#page-3-0) explains how to use these exports and [section 2](#page-8-0) details the most frequently used predefined exports.
- It is also possible to design a completely customed export or frequency. These are presented in [section 3](#page-15-0) and [section 4.](#page-19-0)

## <span id="page-2-0"></span>Table of contents

- 1. [How to use the predefined exports](#page-3-0)
- 2. [Frequently used predefined exports in detail](#page-8-0)
	- [Export denominators](#page-9-0)
	- [Export individual cases](#page-10-0)
	- [Frequencies](#page-13-0)
- 3. [Custom export](#page-15-0)
- 4. [Custom frequency](#page-19-0)

# <span id="page-3-0"></span>1. How to use predefined exports

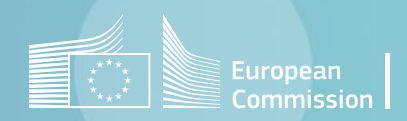

[Back to the table of contents](#page-2-0)

## How to use predefined exports *Selection and extraction*

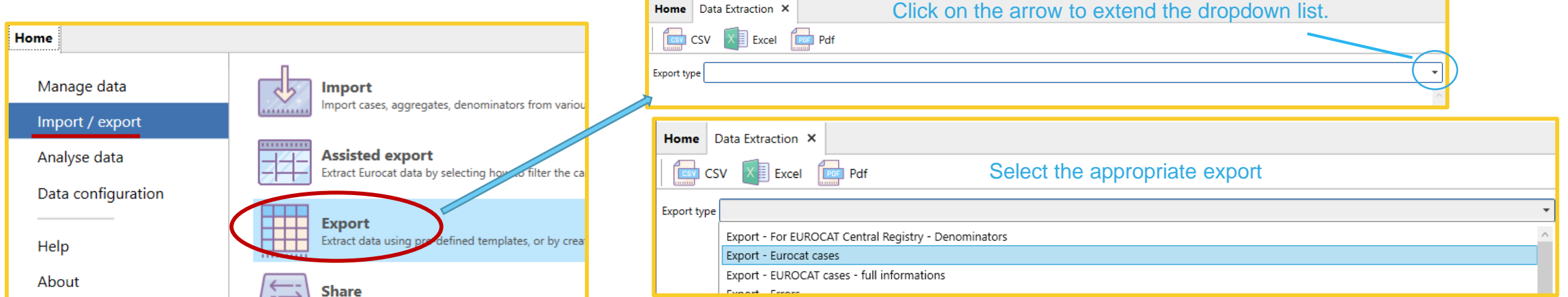

#### Enter the relevant parameters (e.g. birth years)

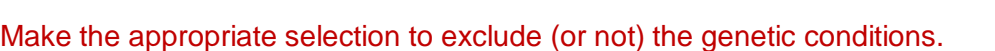

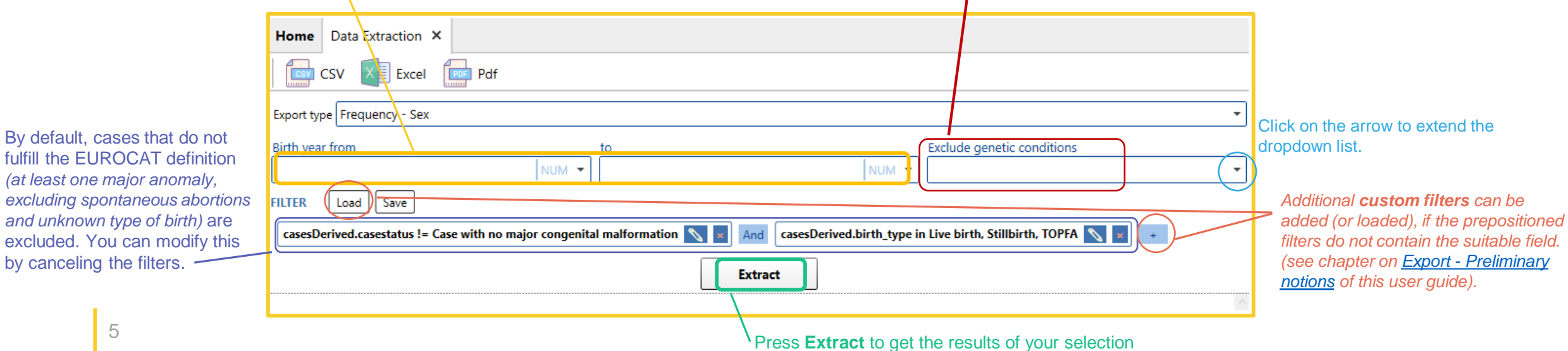

[Back to the table of contents](#page-2-0)

## How to use predefined exports *Get the results*

Once the DMS has finished to process the extraction, the results will appear within DMS interface:

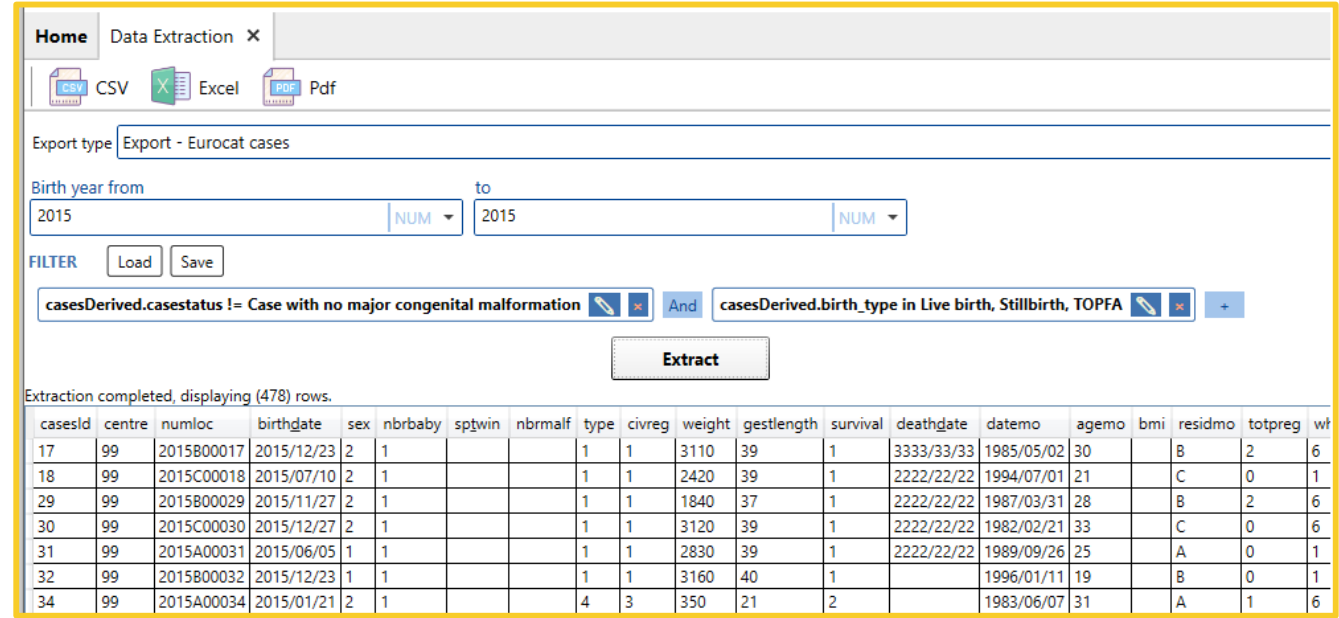

If there are too many results for display, the DMS will instead show a message with the number of rows extracted. You'll then have to export the results to a *.csv* or *.xlsx* to explore them (see [page 7](#page-6-0) and [8\)](#page-7-0):

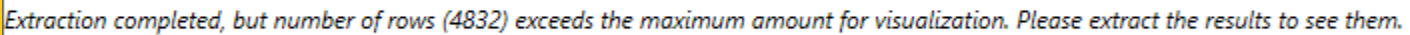

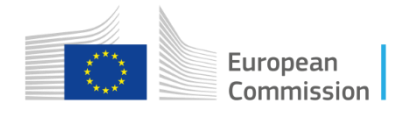

#### <span id="page-6-0"></span>*Import/Export in DMS – Export – Export* How to use the predefined exports [Back to the table of contents](#page-2-0)*Extract to csv* You can choose to export the columns The delimiter can be modified to name (e.g. byear) or the columns match the default delimiter in description (e.g. year of birth) your local MS Excel E Export extraction result  $\Box$  $\times$ **Data** Extraction X Delimiter **Headers** Column names Click on csv to Export type Export - Eurocat cases The following columns will be exported: extract the cases  $\sqrt{\frac{1}{10}}$  NUM  $\sqrt{\frac{1}{2015}}$ casesId  $NUM \bullet$ to a *.csv* file. centre FILTER | Load | Save numloc casesDerived.casestatus != Case with no major congenital malformation \xx And casesDerived.birth\_type in Live birth, Stillbirth, TOPFA \xx You can export all the columns or choose which birth date **Extract** columns to export. sex xtraction completed, displaying (478) rows nbrbaby sex nbrbaby sptwin type civreg weight gestlength survival deathdate datemo agemo bmi virthdate 2015800017 2015/12/23 2 3110 39 3333/33/33 1985/05/02 30 Click on the column names to unselect/select a sp twin 2420 1994/07/01 21 2015C00018 2015/07/ 139 2222/22/22 2015B00029 2015/11/27 1840 37 2222/22/22 1987/03/31 28 nbrmalf column. 2015C00030 2015/12/27 3120 39 2222/22/22 1982/02/21 33 type 2015A0003 2015/06/0 2830 39 2222/22/22 1989/09/26 25 1996/01/11 19 2015800032 2015/12/2 3160 40 civreg 99 2015A00034 2015/01/21 350 21 1983/06/07 31  $\vert 4 \vert 3 \vert$  $\vert$  2 weight gestlength Save As Select all **Unselect all** Close **Export**  $\frac{1}{2}$  « 2. Ex... > 4. Screenshot...  $\sim$   $\sim$ C Search 4. Screenshots Predef..  $\bullet$ Organize  $\blacktriangledown$ New folder  $\blacksquare$ 2. Screenshots Exports Preliminary No items match your search. 3. Screenshots Assisted Press **Export** and browse the folder 4. Screenshots Predefined where you'd like to save the file. 5. Screenshots Share III. Analyse data File name: Export.csv Save as type: Comma separated file (.csv) (\*.csv)

Cancel

Save

A Hide Folders

**ESV CSV** 

Birth year from  $2015$ 

 $|34|$ 

[Back to the table of contents](#page-2-0)

### <span id="page-7-0"></span>How to use the predefined exports *Extract to Excel*

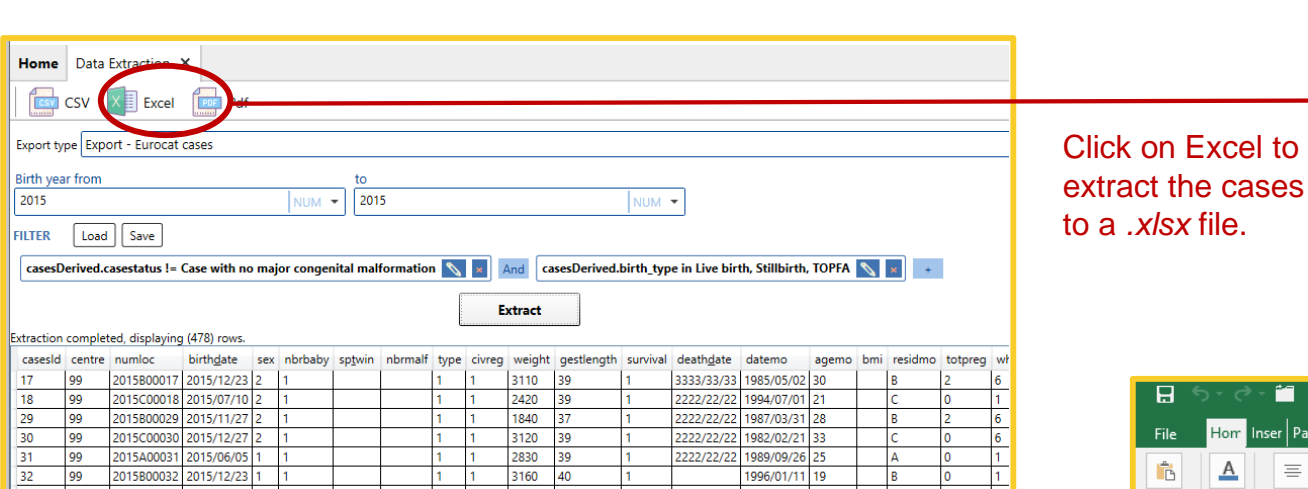

 $1 - 1$ 

 $4 \quad 3$ 

350 21

2222/22/22 1989/09/26 25 1996/01/11 19

1983/06/07 31

 $\vert$ B

 $\overline{A}$ 

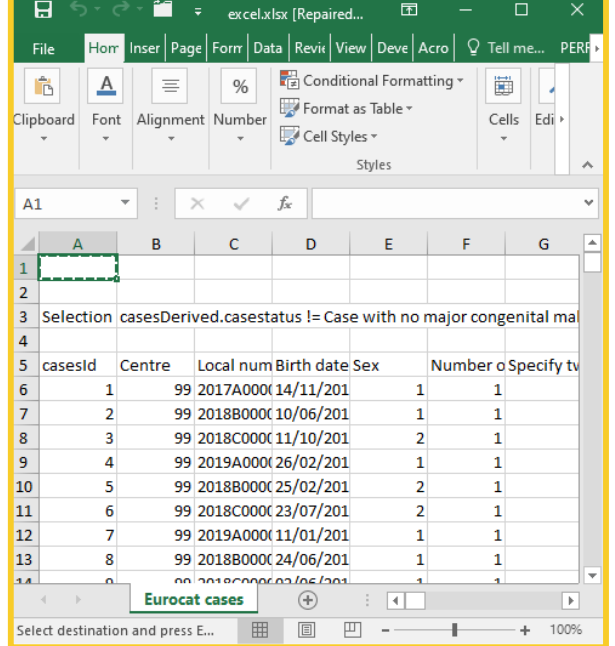

to

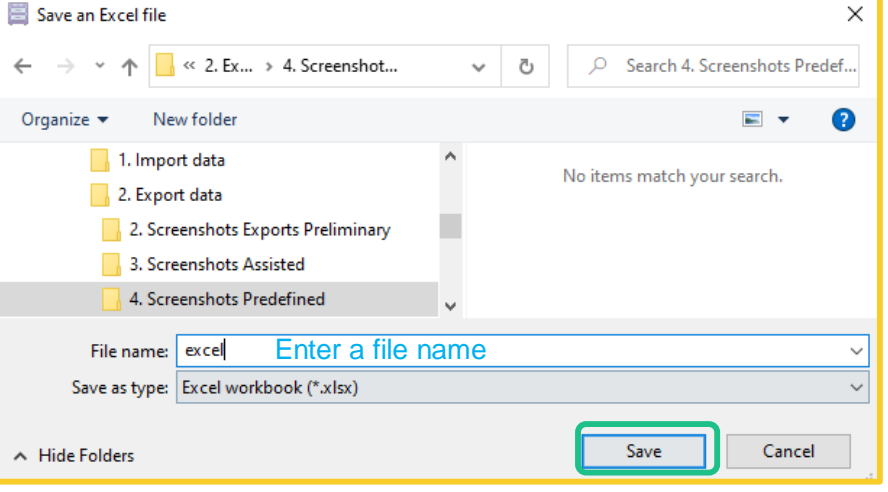

Press **Save**.

Choose a location and a file name. Once saved, the generated *.xlsx* file will open immediately.

The columns cannot be further selected. The columns description will appear in the Excel.

2015A00031

2015B00032

2015A00034

2015/06/05 1

2015/12/23 1

2015/01/21 2

# <span id="page-8-0"></span>2. Frequently used predefined exports

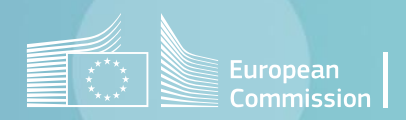

[Back to the table of contents](#page-2-0)

### <span id="page-9-0"></span>Frequently used predefined exports *Extract denominators*

The first export in the list (*Export – For EUROCAT Central Registry – Denominators*), allows to export the number of births (total, live and still) as well as its distribution by maternal age and months when available.

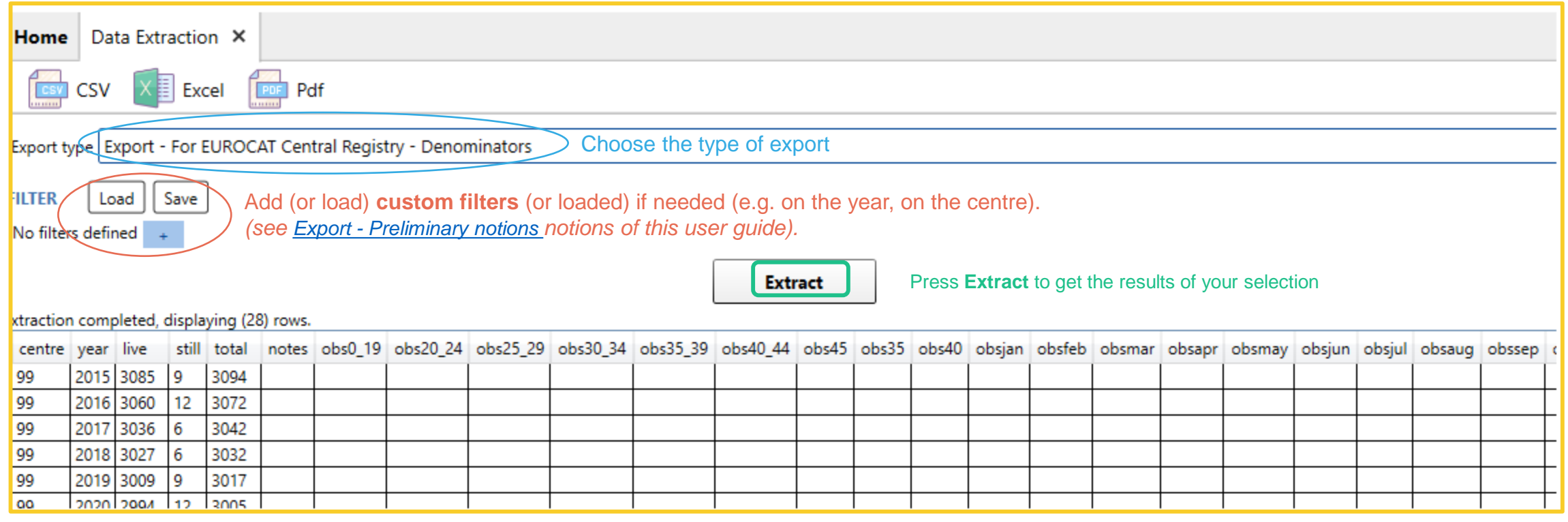

An alternative to extract the denominators, recommanded for data submission to the Central Registry, would be to use *Home>Import / Export>Share (see [Export –](https://eu-rd-platform.jrc.ec.europa.eu/system/files/public/eurocat/II.%20Import%20Export%20-%205%20-%20Export%20-%20Share.pdf) Share of this user guide).*

10

[Back to the table of contents](#page-2-0)

### <span id="page-10-0"></span>Frequently used predefined exports *Extract cases*

The exports *Export – Eurocat cases* and *Export – Eurocat cases – full information* allow to export cases following the EUROCAT definition (at least one major anomaly, excluding spontaneous abortions and unknown type of birth) and their related variables.

The export « full information » includes the covid variables that the other export does not contain.

Add (or load) **custom filters** if needed. *(see Export - [Preliminary notions](https://eu-rd-platform.jrc.ec.europa.eu/system/files/public/eurocat/II.%20Import%20Export%20-%202%20-%20Export%20-%20Preliminary%20notions.pdf) of this user guide).*

By default, cases that do not fulfill the EUROCAT definition *(at least one major anomaly, excluding spontaneous abortions and unknown type of birth)* are excluded. You can modify this by canceling the filters.

11

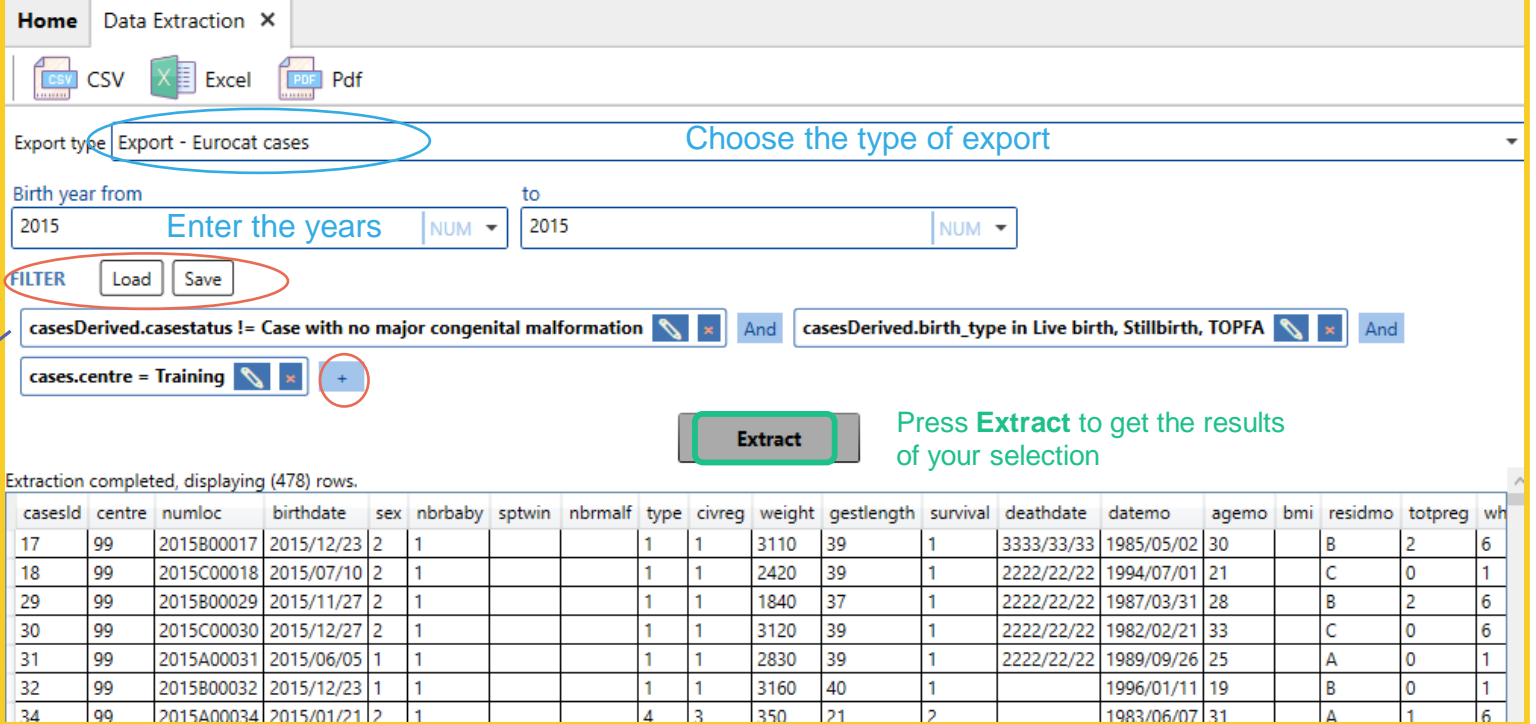

An alternative to extract the cases, recommanded for data submission to the Central Registry, would be to use *Home>Import / Export>Share (see [Export –](https://eu-rd-platform.jrc.ec.europa.eu/system/files/public/eurocat/II.%20Import%20Export%20-%205%20-%20Export%20-%20Share.pdf) Share of this user guide).* With share, non EUROCAT cases are included in the export.

[Back to the table of contents](#page-2-0)

## Frequently used predefined exports *Errors*

The *Export – Errors* gives the list of cases by type of validation errors. It helps sort the errors by decreasing importance.

Add (or load) **custom filters** if needed. *(see chapter on Export - [Preliminary notions](https://eu-rd-platform.jrc.ec.europa.eu/system/files/public/eurocat/II.%20Import%20Export%20-%202%20-%20Export%20-%20Preliminary%20notions.pdf) of this user guide).*

By default, cases that do not fulfill the EUROCAT definition *(at least one major anomaly, excluding spontaneous abortions and unknown type of birth)* are excluded. You can modify this by canceling the filters.

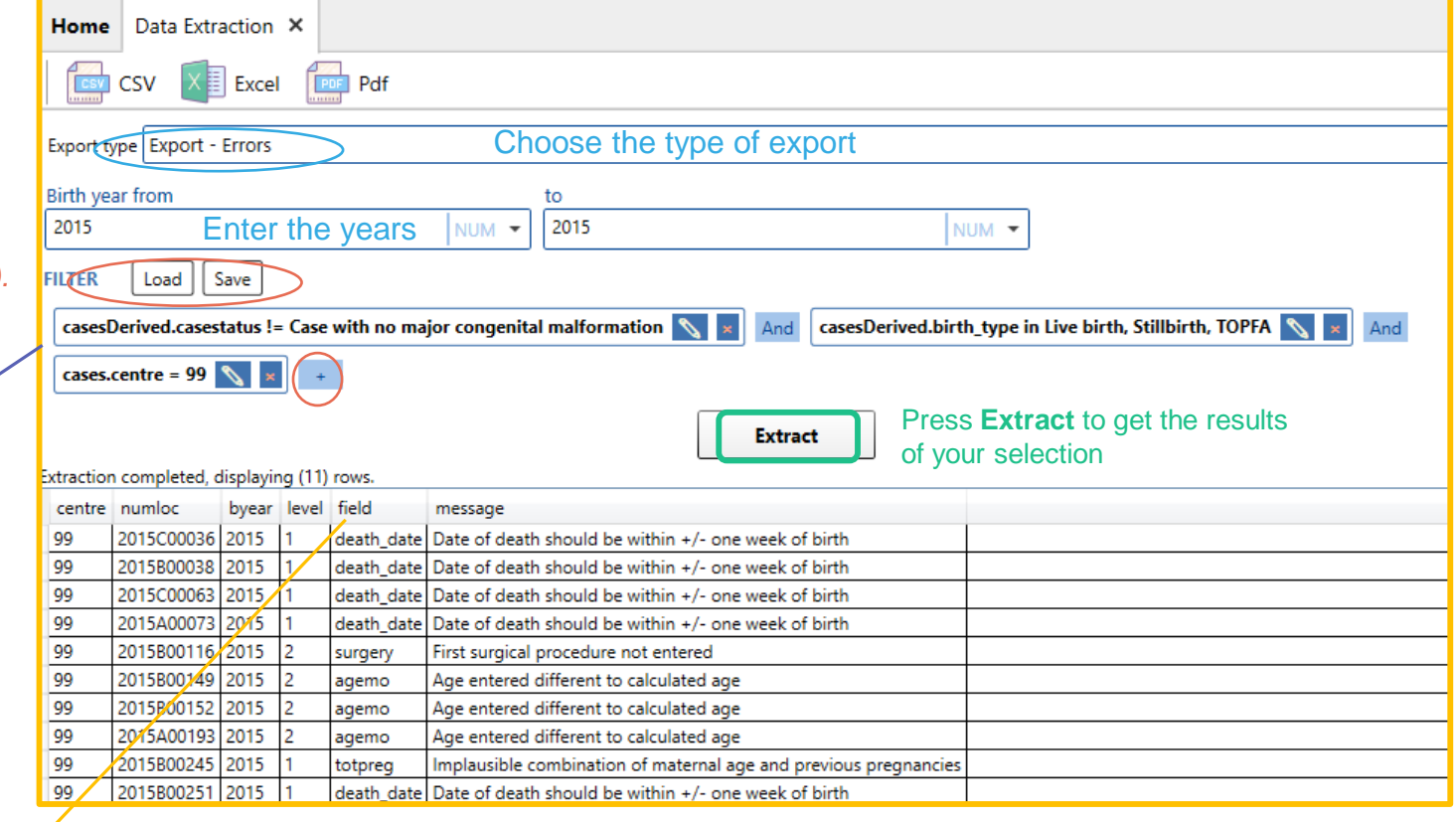

### Frequently used predefined exports *Malformations by case*

The *Export – Malformations by case* gives the list of malformations reported for each case in the database.

**Home** Data Extraction X **CSV**  $\times$  **Excel Face Pdf** Export type Export - Malformations by case Choose the type of export Birth year from **Exclude genetic conditions** to Enter the years 2015 2015 NUM -NUM -Add (or load) **custom filters** if needed. **FILTE** Load Save *(see chapter on Export - [Preliminary notions](https://eu-rd-platform.jrc.ec.europa.eu/system/files/public/eurocat/II.%20Import%20Export%20-%202%20-%20Export%20-%20Preliminary%20notions.pdf) of this user guide).* casesDerived.casestatus != Case with no major congenital malformation  $\left|\nabla\right| \times$ casesDerived.birth\_type in Live birth, Stillbirth, TOPFA  $\sqrt{\mathbf{x}}$ And And cases.centre = 99  $\sqrt{\frac{1}{x}}$ By default, cases that do not fulfill the EUROCAT definition *(at least one major anomaly, excluding spontaneous abortions*  Press **Extract** to get the results *and unknown type of birth)* are excluded. You can modify **Extract** of your selection this by canceling the filters. Extraction completed, displaying (239) rows. numloc byear syndrome malfo1 malfo2 malfo3 malfo4 malfo5 malfo6 malfo7 malfo8 omim 2015800017 2015 Q970 2015C00018 2015 Q6902 2015800029 2015 Q935 Q621  $Q513$ Q112  $Q103$ Q6141 Q02 Q221 Q2110 2015C00030 2015 Q625 2015A00031 2015 Q541 2015B00032 2015 Q691 2015A00034 2015 Q900 2015B00035 2015 Q7130

Make the appropriate selection to exclude (or not) the genetic conditions.

### *Import/Export in DMS – Export – Export*

[Back to the table of contents](#page-2-0)

14

<span id="page-13-0"></span>Frequently used predefined exports *Frequency – Year of birth*

The *Frequency – year of birth* gives the distribution of cases by year of birth.

Make the appropriate selection to exclude (or not) the genetic conditions. **Home** Data Extraction X

Add (or load) **custom filters** if needed. *(see chapter on Export - [Preliminary notions](https://eu-rd-platform.jrc.ec.europa.eu/system/files/public/eurocat/II.%20Import%20Export%20-%202%20-%20Export%20-%20Preliminary%20notions.pdf) of this user guide).*

By default, cases that do not fulfill the EUROCAT definition *(at least one major anomaly, excluding spontaneous abortions and unknown type of birth)* are excluded. You can modify this by canceling the filters.

**CSV** Excel **PDF** Pdf Export type Frequency - Year of birth Choose the type of export

to

NUM -

casesDerived.casestatus != Case with no major congenital malformation

2020

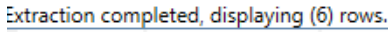

Save

Birth year from

Load

cases.centre = 99  $\sqrt{\times}$ 

2015

Enter the years

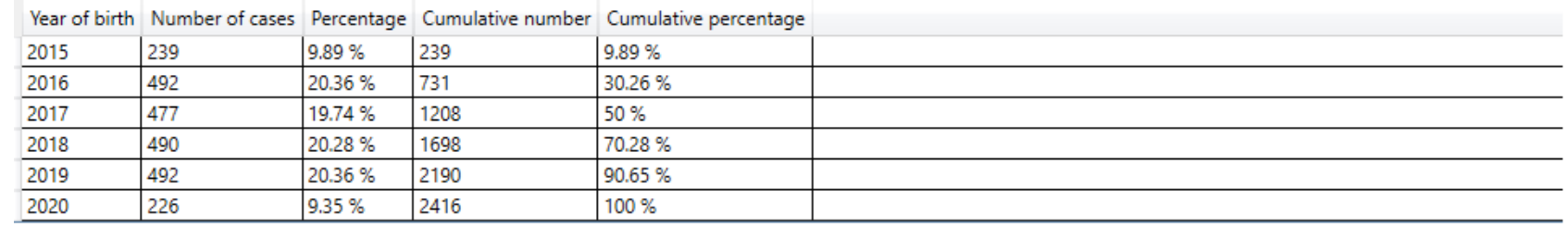

And

**Extract** 

#### *Import/Export in DMS – Export – Export*

**Exclude genetic conditions** 

Press **Extract** to get the results

casesDerived.birth\_type in Live birth, Stillbirth, TOPFA  $\bigotimes$   $\bigotimes$ 

of your selection

NUM **-**

[Back to the table of contents](#page-2-0)

And

### Frequently used predefined exports *Frequency – When discovered*

The *Frequency – When discovered* gives the distribution of cases by period of discovery.

#### Home | Data Extraction X **CSV** Excel **PDF** Pdf Export type Frequency - When discovered Choose the type of export Birth year from Exclude genetic conditions to Enter the years 2015 NUM -2020 **NUM** Add (or load) **custom filters** if needed. Save **FILTE** Load *(see chapter on Export - [Preliminary notions](https://eu-rd-platform.jrc.ec.europa.eu/system/files/public/eurocat/II.%20Import%20Export%20-%202%20-%20Export%20-%20Preliminary%20notions.pdf) of this user guide).* casesDerived.casestatus != Case with no major congenital malformation  $\left|\left\langle \mathbf{x}\right|\right|$  and casesDerived.birth\_type in Live birth, Stillbirth, TOPFA  $\bigotimes$  x cases.centre = 99  $\sqrt{\times}$ By default, cases that do not fulfill the EUROCAT definition *(at least one major anomaly, excluding spontaneous abortions*  Press **Extract** to get the results *and unknown type of birth)* are excluded. You can modify **Extract** of your selection this by canceling the filters. Extraction completed, displaying (6) rows. Number of cases Percentage Cumulative number Cumulative percentage Code When discovered 713 713 29.51% At birth 29.51% Less than 1 week 208 8.61% 921 38.12% 1-4 weeks 132 5.46% 1053 43.58% 13. 1-12 months 268 1321 11.09% 54.68% Prenatal diagnosis in live fetus 1093 45.24% 2414 99.92% .08% 2416 100 % At abortion (spontaneous)

Make the appropriate selection to exclude (or not) the genetic conditions.

### *Import/Export in DMS – Export – Export*

[Back to the table of contents](#page-2-0)

# <span id="page-15-0"></span>3. Custom export

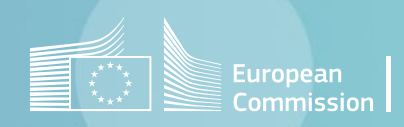

[Back to the table of contents](#page-2-0)

### Custom export *Selection and extraction*

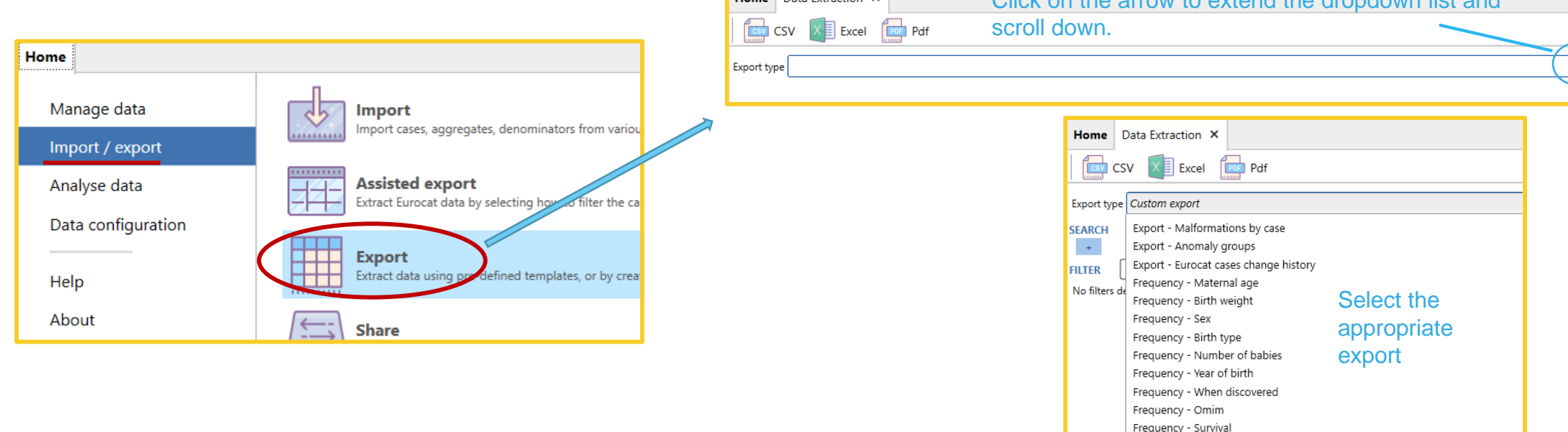

Home Data Extraction X

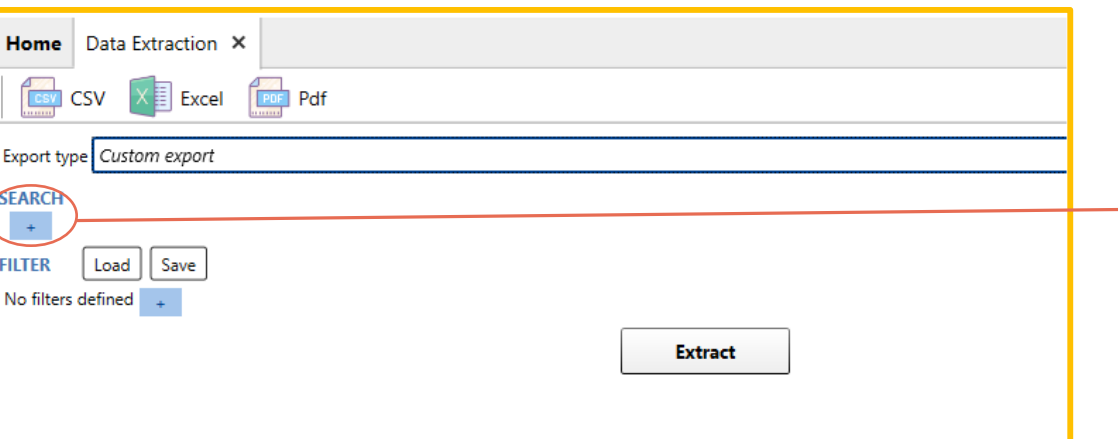

Pressing the **+** button under SEARCH will allow you to select the tables from where to extract and which variables/fields.

Click on the arrow to extend the dropdown list and

A table must be selected if you want to extract at least one of its variables OR if you need to filter according to one of its variables.

*(see chapter on Export - [Preliminary notions](https://eu-rd-platform.jrc.ec.europa.eu/system/files/public/eurocat/II.%20Import%20Export%20-%202%20-%20Export%20-%20Preliminary%20notions.pdf) of this user guide).*

Frequency - Multiple malformation

Frequency - Centre Custom export

#### [Back to the table of contents](#page-2-0)

### Custom export *Selection and extraction*

**Extract** 

Home | Data Extraction **PDF** Pdf **CSV** Excel Export type Cystom export **SEARCH** Select the appropriate table centre cases anomaly

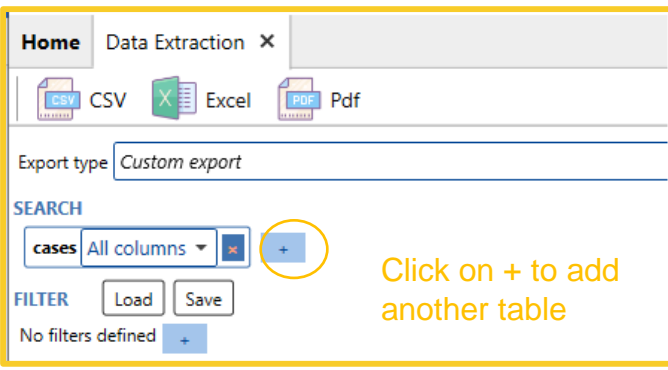

Once all the tables are selected, choose the columns and position the filters.

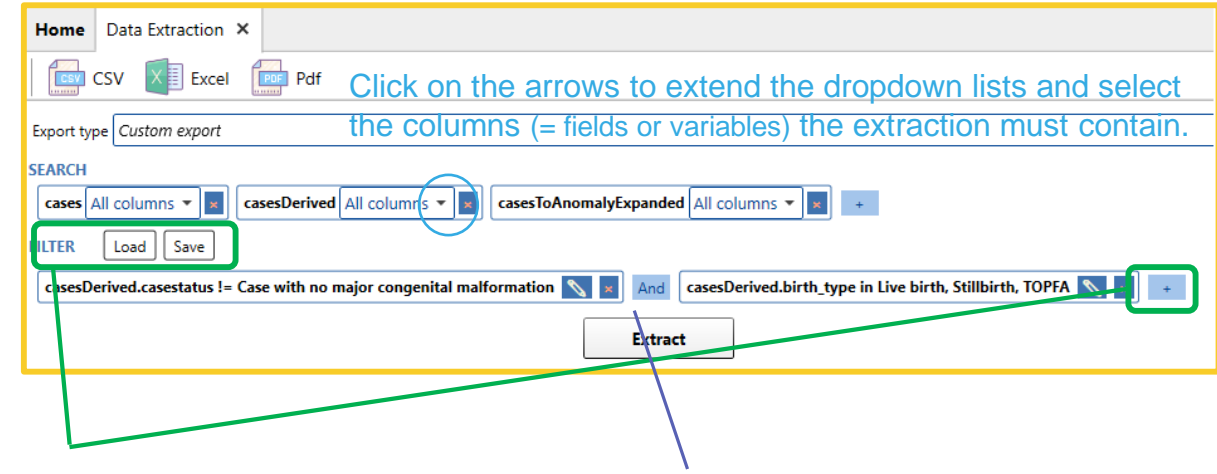

**Custom filters** can be added or loaded. (see chapter on *Export - [Preliminary notions](https://eu-rd-platform.jrc.ec.europa.eu/system/files/public/eurocat/II.%20Import%20Export%20-%202%20-%20Export%20-%20Preliminary%20notions.pdf)* of this user guide).

By default, cases that do not fulfill the EUROCAT definition *(at least one major anomaly, excluding spontaneous abortions and unknown type of birth)* are excluded when adding the table casesDerived. You can modify this by canceling the filters.

Click on the arrow to extend the dropdown list and scroll down.

Home Data Extraction X

Export type Custom export

Load Save No filters defined  $\overline{\phantom{a}}$ 

**CSV X Excel** Por Pdf

#### [Back to the table of contents](#page-2-0)

### Custom export *Example*

This query extracts: EUROCAT cases belonging to the *All anomalies* (al1) subgroup (excluding genetic conditions (al105)) in centre Training, between 2010 and 2019, for which at least one specify malformation field contains the text *malfo7.*

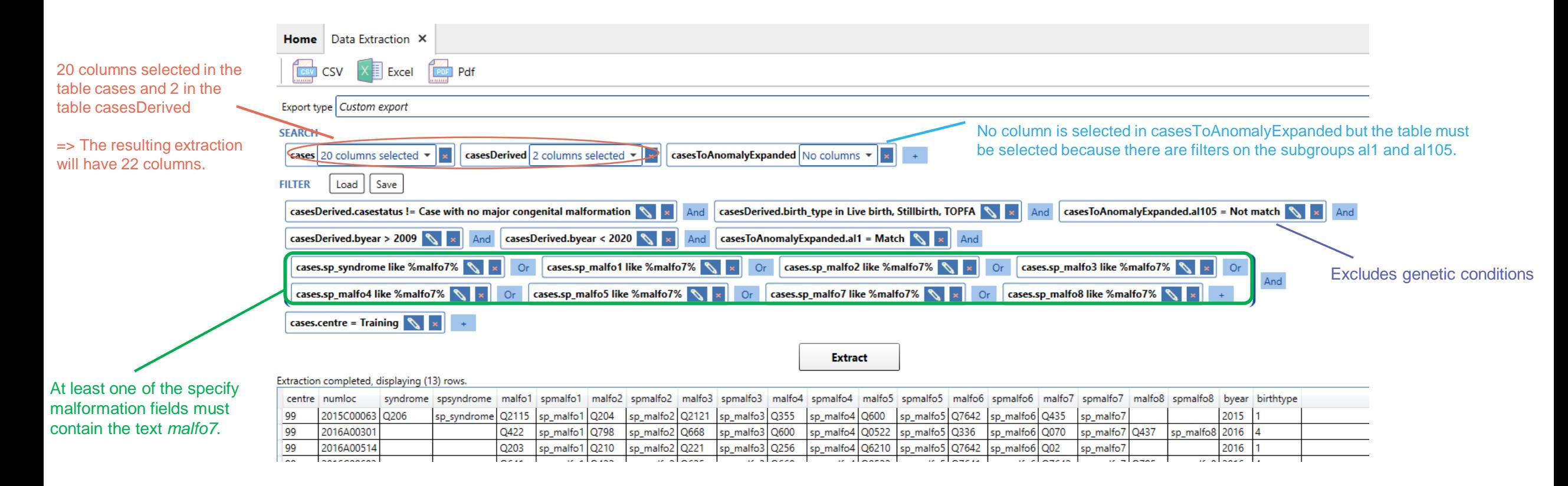

# <span id="page-19-0"></span>4. Custom frequency

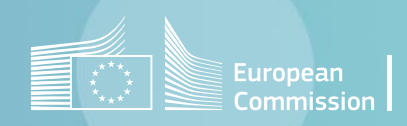

[Back to the table of contents](#page-2-0)

### Custom frequency *Selection and extraction*

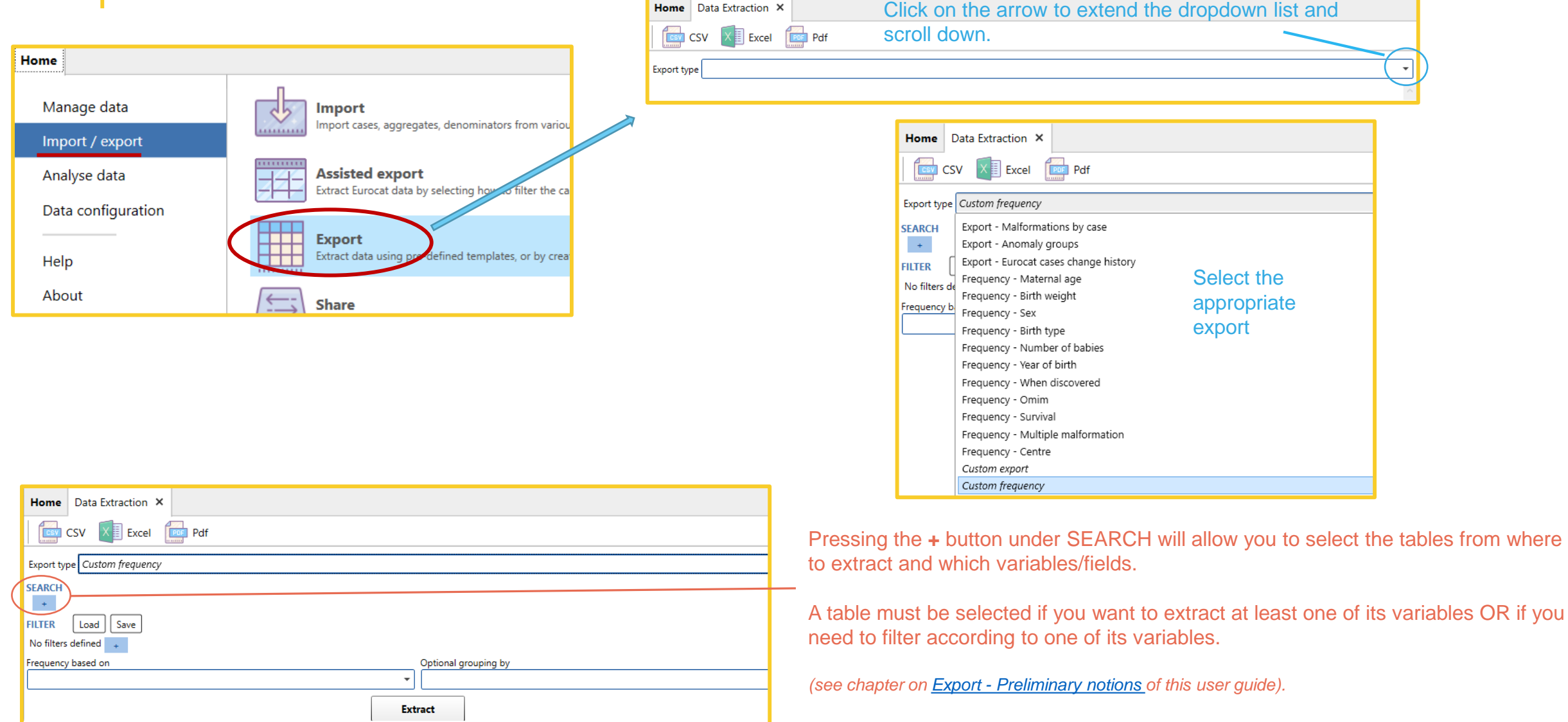

[Back to the table of contents](#page-2-0)

### Custom frequency *Selection and extraction*

Click on the arrow to extend the dropdown list and scroll down.

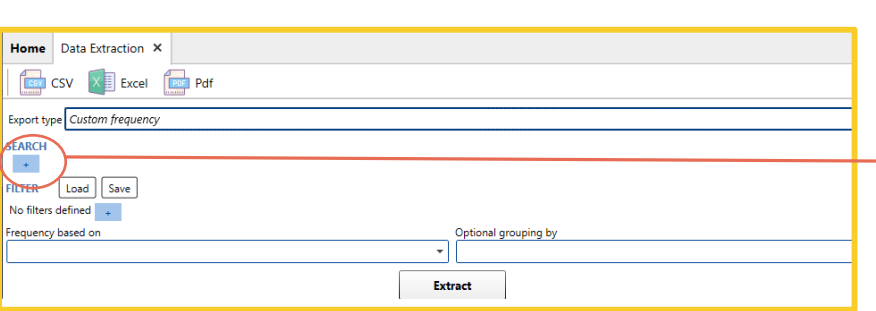

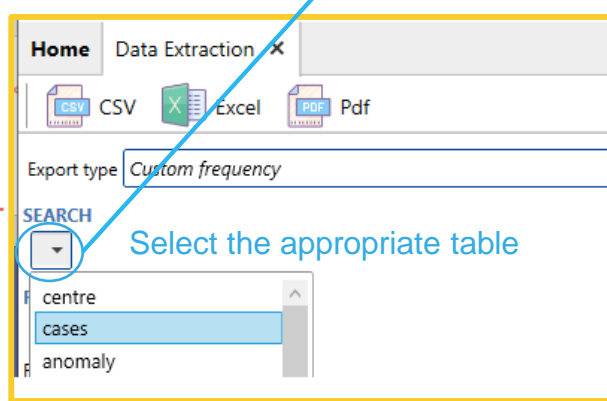

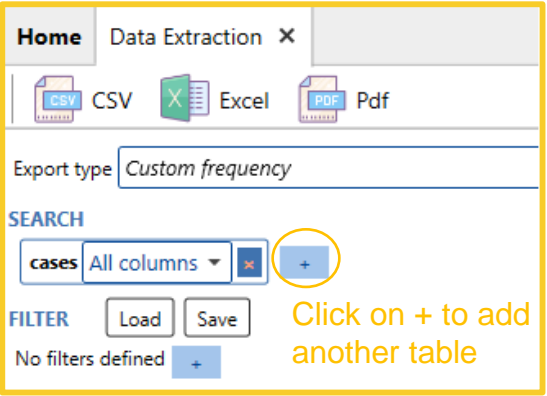

Once all the tables are selected, specify for which field you want the distribution and position the filters.

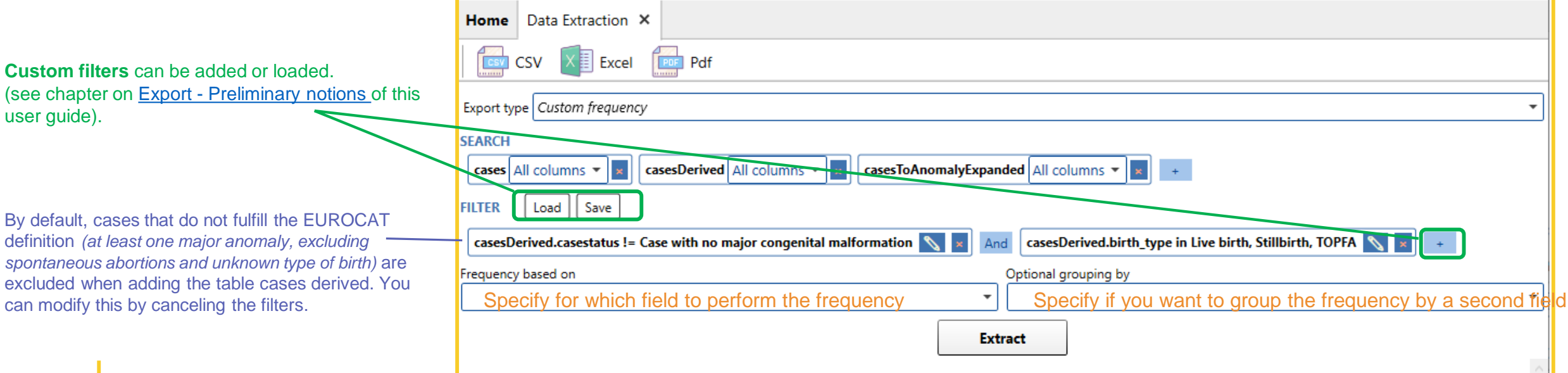

[Back to the table of contents](#page-2-0)

## Custom frequency *Example*

This query gives the distribution of EUROCAT cases belonging to the *Spina bifida* subgroup (al6) by type of birth and gender in centre Training, for birth year 2018*.*

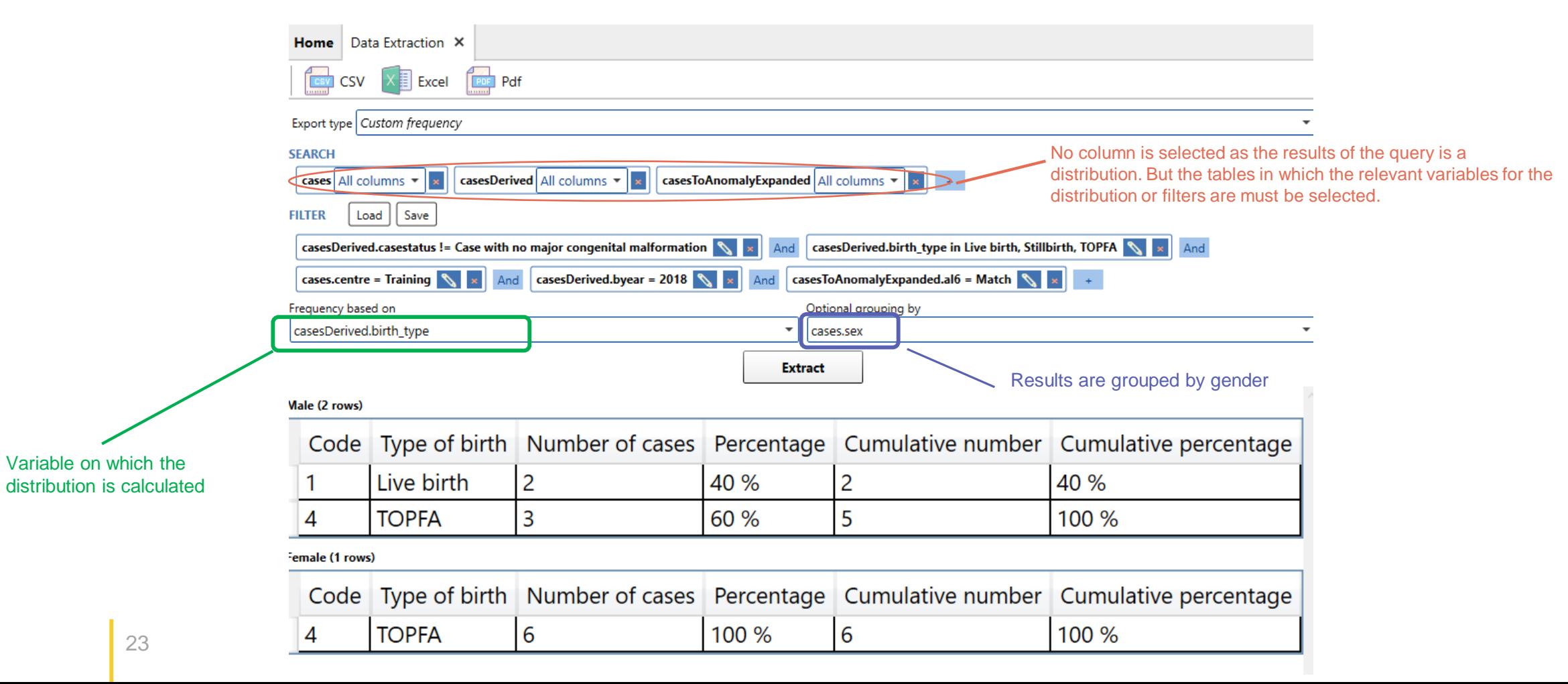

23

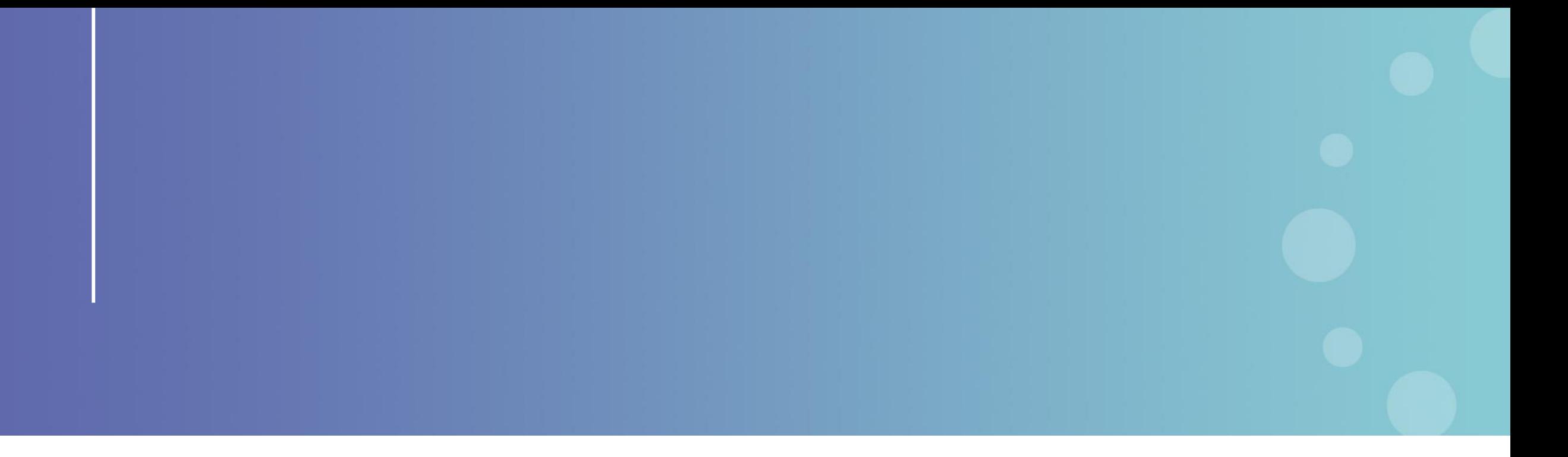

This presentation has been prepared for internal purposes. The information and views expressed in it do not necessarily reflect an official position of the European Commission or of the European Union.

Except otherwise noted, © European Union (2023). All Rights Reserved

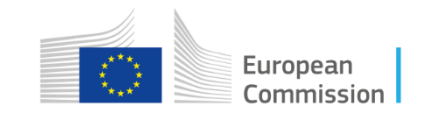